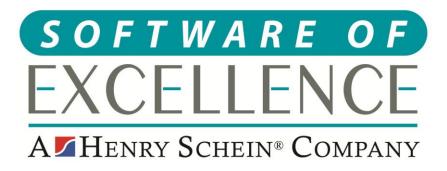

# EXACT CLINICAL USERS GUIDE

**England & Wales** 

# Copyright © 2020 Software of Excellence UK Ltd

All rights reserved

The software contains proprietary information of Software of Excellence UK Ltd; it is provided under a license agreement containing restrictions on use and disclosure and is also protected by copyright law. Reverse engineering of the software is prohibited.

Due to continued product development this information may change without notice. The information and intellectual property contained herein is confidential between Software of Excellence UK Ltd and the client and remains the exclusive property of Software of Excellence UK Ltd. If you find any problems in the documentation please report them to us in writing. Software of Excellence Software of Excellence UK Ltd does not warrant that this document is error free.

Microsoft Word, Microsoft Office, Excel, Windows®, Windows XP®, Windows 10™, Windows 7™, Windows Vista®, Windows NT®, MS-DOS™ are trademarks of the Microsoft Corporation.

Software of Excellence
Medcare South
Bailey Drive
Gillingham Business Park
Gillingham
Kent ME8 0PZ

+44 (0)845 345 5767

Internet E-Mail: <a href="mailto:support@soeuk.com">support@soeuk.com</a>

Website: <a href="https://softwareofexcellence.co.uk/talk-to-an-expert/">https://softwareofexcellence.co.uk/talk-to-an-expert/</a>
Subscribers' Portal: <a href="https://portal.softwareofexcellence.com">https://portal.softwareofexcellence.com</a>

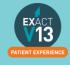

# **Table of Contents**

| CONFIGURATION                               | 6  |
|---------------------------------------------|----|
| Services                                    | 6  |
| Adding Services                             | 6  |
| Amending Service Fees                       | 8  |
| Adding Services to Categories               | 9  |
| Removing a service from a category          | 10 |
| Adding a Category to the Chart Tab          | 10 |
| Configuring Quick Charting                  | 10 |
| Adding Quick Plans                          | 11 |
| Creating Consent Forms for Clinipad         | 12 |
| Adding Quick Notes                          | 12 |
| Adding/Removing Tabs in the Activity Area   | 12 |
| Creating Custom Screens                     | 12 |
| CHARTING TREATMENT                          | 12 |
| Moving Patients to the chair                | 12 |
| Recording BPE                               | 12 |
| Adding the BPE                              |    |
| BPE Shortcut                                | 13 |
| Treatment Planning                          | 13 |
| Opening a Course of Treatment               | 13 |
| Charting Treatment                          | 15 |
| Adding Appointments                         | 16 |
| Marking Treatment as Complete               | 16 |
| Charging Treatment                          | 17 |
| Scheduling Future Appointments              | 17 |
| Recalls                                     | 17 |
| Advancing and pausing recalls               | 17 |
| Changing the recall interval                | 18 |
| Viewing Treatment History                   | 18 |
| Removing Incorrect Base Charting (Voiding)  | 19 |
| Voiding treatment from the tooth chart      | 19 |
| Voiding treatment from the patients history | 20 |
| THE PERIO TAB                               |    |
| Classic Perio                               | 20 |
| Configuring classic perio                   | 20 |

| Recording Perio using the classic perio screen | 21 |
|------------------------------------------------|----|
| Turning on Single Screen Perio                 | 21 |
| Configuring single screen Perio                | 22 |
| Using Single Screen Perio                      | 22 |
| THE MEDICAL TAB                                | 23 |
| Updating the medical history                   | 23 |
| Updating the Medical History with Clinipad     | 23 |
| Updating the medical history from a paper form | 23 |
| Medical Notes                                  | 25 |
| Adding a Medical Note                          | 25 |
| Setting up Medical Quick Notes                 | 25 |
| Using Medical Quick Notes                      | 26 |
| Medical Alerts                                 | 26 |
| Adding Medical alerts                          | 26 |
| Viewing Medical Alerts                         | 26 |
| NHS                                            | 27 |
| FP17                                           | 27 |
| How to transmit                                | 28 |
| Viewing NHS Responses                          | 29 |
| UDA Manager                                    | 30 |
| Dealing with Responses                         | 31 |
| Resubmitting Treatment                         | 35 |
| PATIENT INFORMATION REQUESTS                   | 36 |
| Printing Patient Details                       | 36 |
| Estimates                                      | 36 |
| Printing Invoices                              | 36 |
| MANAGING OPEN COTs                             |    |
| Care Manager                                   |    |
| List Outsanding Treatment report               |    |
| To run the 'Outstanding Treatment' Report      |    |
| Report Output                                  |    |
| PATIENT COMMUNICATIONS                         |    |
| Presentation Manager                           |    |
| SMS                                            |    |
| How to add SMS template.                       |    |
| How to contact patients by SMS                 |    |
|                                                |    |

| Email                                                               | 41 |
|---------------------------------------------------------------------|----|
| How to add email templates                                          | 41 |
| How to contact patients by email                                    | 41 |
| HELPFUL INFORMATION                                                 | 43 |
| Who should I contact for help?                                      | 43 |
| General EXACT Queries                                               |    |
| NHS Queries (PIN Numbers, List Numbers, Transmissions, Regulations) | 43 |
| NHS Local Area Teams                                                | 43 |
| Software of Excellence YouTube Channel                              | 43 |
| Accessing the portal                                                | 43 |

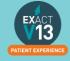

# **CONFIGURATION**

#### **Services**

Please note for any of these changes you may need to be logged in as a SUPER user or an Administrator.

#### **Adding Services**

1. From the 'Configure' menu, select 'Services'.

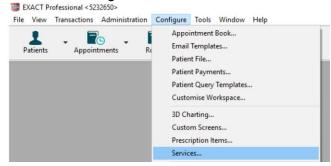

- 2. At the bottom right hand corner of the screen click on the
- 3. This will bring up the 'Add service item' screen. Enter a code for the new service *Please note you can only use a code if it is not already present in the system.*

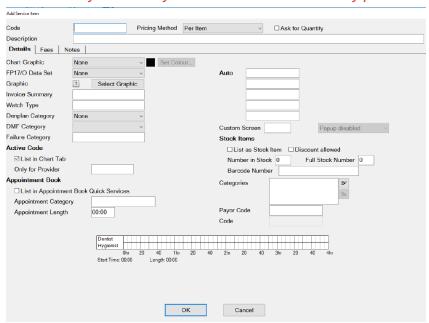

- 4. Enter a description and select the Pricing Method. If applicable, tick the 'Ask for Quantity'
- 5. Configure the Details Tab information as necessary, i.e. selecting the price code, graphic and colour for the service and add it to any required category. These options control what the service will look like and how it will function.
- 6. Next click on the 'Fees' tab and enter the pricing information as appropriate.

  Enter the price in 'Price 2 (Default)' field as this is where the default fee schedule picks up the prices for charting.

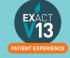

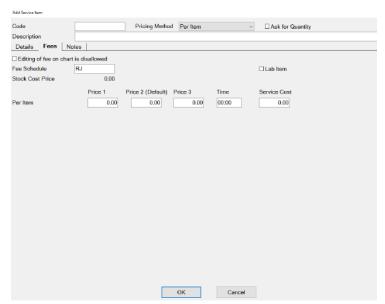

7. If required, click on the 'Notes' tab to enter 'Clinical Notes' or 'Invoice/Estimate' notes for this service.

Please note that this will show for all patients the service is charted for – you can still edit the invoice/estimate and clinical notes on the chart tab.

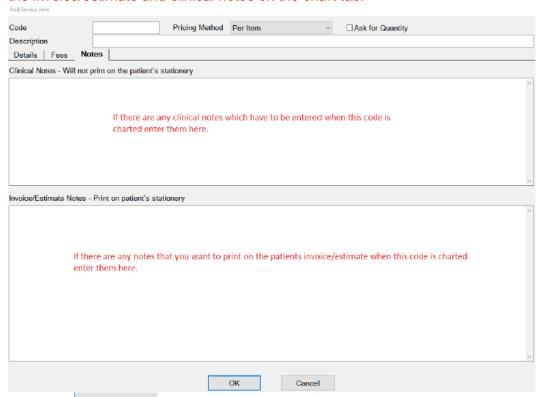

8. Press the button to create the new service. This will return you to the 'List Service Items' screen.

You can also view a helpful video on adding services using the link below:

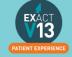

#### **Amending Service Fees**

1. Go to Configure > Services

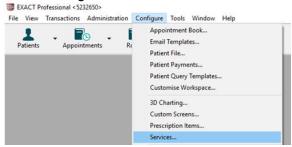

2. Locate the service you wish to change the fee of – you can do this by scrolling through the service list or entering the services code into the bottom left hand corner

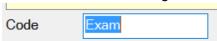

- 3. Double click on the service and it will open the 'Edit Service Item' screen.
- 4. Click on the 'Fees' tab

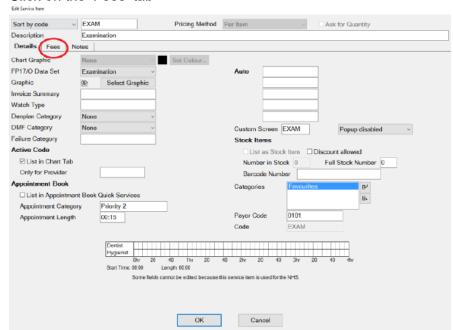

5. From this screen you can change the price of the service in the 'Price 2 (Default) column.

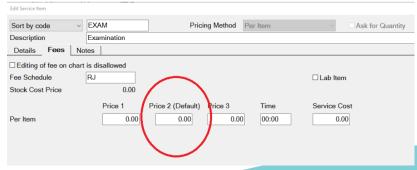

6. Repeat for any other services you need to amend.

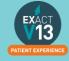

#### **Adding Services to Categories**

1. Have the required 'Edit Service Item' screen open. This is done by locating the service item in the service list and double clicking on it (please note if you are on the service list on the chart tab you will need to right click on the service and select edit)

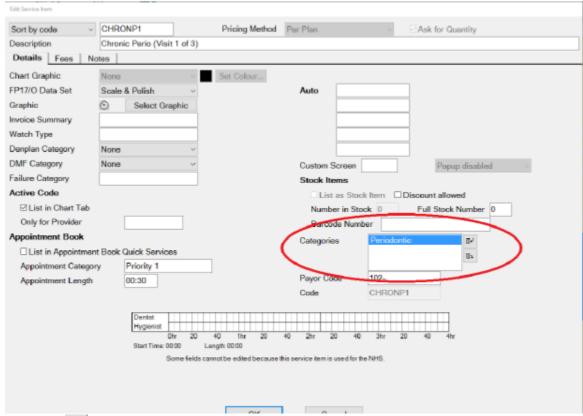

2. Click the icon to the right of the 'Categories' field; this will open the 'View Service Categories' window.

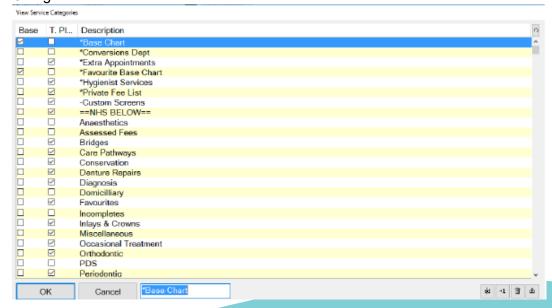

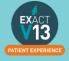

If the category that you would like to add the service to is not in the list click on the in the bottom right hand corner and you will see the 'Add Service Category' window. Give the new category a description and select whether it is for base charting or

| treatment then press          |        |
|-------------------------------|--------|
| Add Service Category          |        |
| Description                   |        |
| ☑ Show in Treatment Plan List |        |
| ☐ Show in Base Charting List  |        |
| ОК                            | Cancel |

- 3. Ensure the category you would like to add the service to is highlighted and press
- 4. You can add a service item to as many categories as you like. In order to add it to more categories follow steps 2 and 3.

5.

#### Removing a service from a category

- 1. Have the required 'Edit Service Item' screen open. This is done by locating the service item in the service list and double clicking on it (please note if you are on the service list on the chart tab you will need to right click on the service and select edit)
- 2. Click on the category you would like to remove the service from in the 'Categories' field

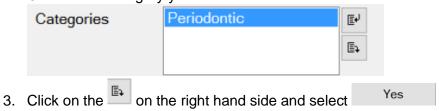

#### Adding a Category to the Chart Tab

You can view a video guide using the link below:

https://www.youtube.com/watch?v=zSxtGjEv0JY

# **Configuring Quick Charting**

Quick Charting is the hover box which displays a list of selected services when you move your cursor over the tooth chart.

- 1. Go onto the chart tab of a test patient
- 2. Hover over the tooth chart and you should see the screen below

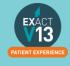

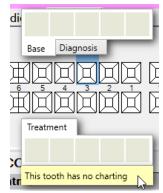

3. Right click on the yellow bar and select Configure

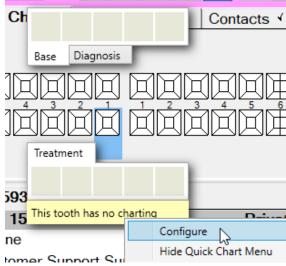

4. To add base items double click on them from the list on the right. You can move them around by dragging and dropping.

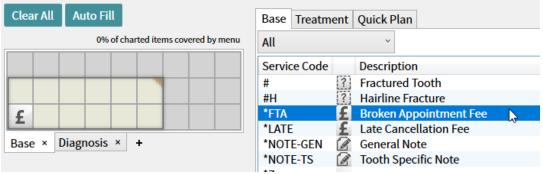

- 5. You can add up to 27 services to each tab to increase the amount of services you can add click on the triangle in the top corner of the selection window and drag as required.
- 6. Click onto the treatment tab and repeat step 4.
- 7. Once you are happy with your Quick Charting set up click on

# ОК

# **Adding Quick Plans**

You can view a video guide using the link below:

EXACT V13

# **Creating Consent Forms for Clinipad**

You can view a video guide using the link below:

https://www.youtube.com/watch?v=aHyS6MtIIGY

# **Adding Quick Notes**

You can view a video guide using the link below:

https://www.youtube.com/watch?v=c55dncYoJoY

# Adding/Removing Tabs in the Activity Area

You can view a video guide using the link below:

https://www.youtube.com/watch?v=bCd0inrNeGM

# **Creating Custom Screens**

You can view a video guide using the link below:

https://www.youtube.com/watch?v=to6fbkM5kXE

# CHARTING TREATMENT

# Moving Patients to the chair

You can view a video guide using the link below:

https://www.youtube.com/watch?v=xhvm6ssc1d0

# **Recording BPE**

**Adding the BPE** 

- 1. Once you have opened the patient record click on the 'Perio' tab
- 2. Click on the under the lower window on the left hand side of the screen
- 3. Use the check boxes and drop downs to record the patients BPE

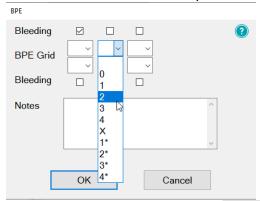

4. Once you have completed select

OK

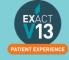

#### **BPE Shortcut**

In order to add the BPE score for a patient follow the steps below:

- 1. Click on the button on the patient tool bar
- 2. Use the check boxes and drop downs to record the patients BPE

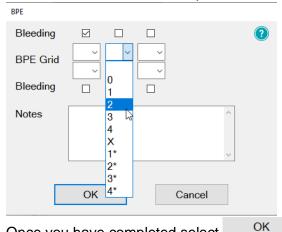

3. Once you have completed select

# **Treatment Planning**

#### **Opening a Course of Treatment**

1. Go to File > Patients

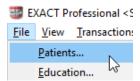

Or click on the patient's button on your workspace

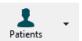

- 2. Click onto the 'Chart' tab
- 3. Underneath the tooth chart to the left hand side click on +1

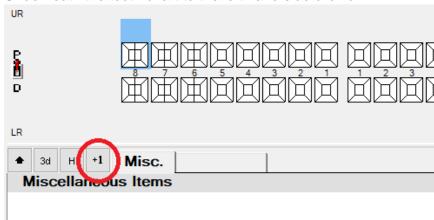

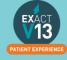

4. On the 'Create Course of Treatment' screen select which payor the course of treatment is for. If it is a Private course of treatment please the field blank. For any other payor you will need to click on the button to the right hand side and choose from your available list.

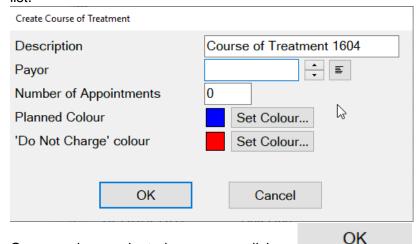

- 5. Once you have selected your payor click on
- 6. If you are not logged in as a provider you will need to enter the dentist, hygienist etc. initials into the 'Provider' field you can use the list button view all the available treatment providers at your practices

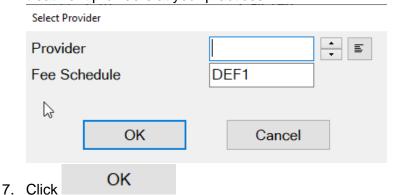

8. Your Course of Treatment will now show on the chart tab underneath the tooth chart

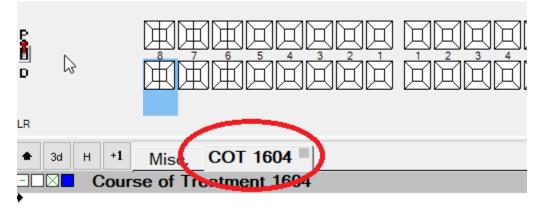

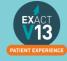

#### **Charting Treatment**

Once you have opened a Course of Treatment you can begin to chart your treatment

1. Select an item from your quick charting or double click an item from your service list. The service item will now appear on your course of treatment

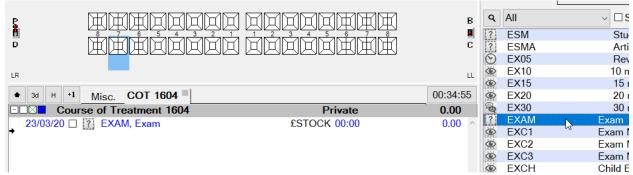

2. Double click on the service in the COT window

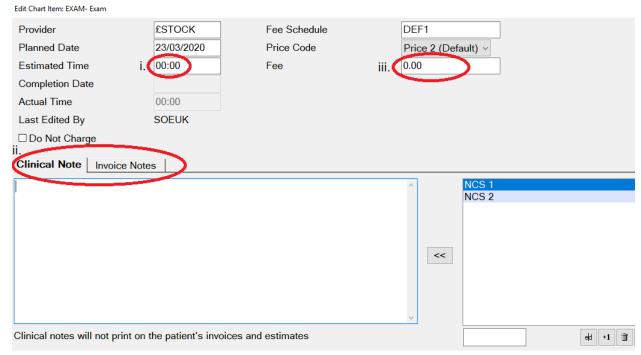

You can then do the following:

- i. Add an estimate time that the service will take to complete
- ii. Add any clinical notes/invoice notes

  Please note anything added to the Invoice Notes tab will appear on all patient
  stationary e.g. estimates and invoices.
- iii. Add or amend the fee for the item
- 3. Once you are happy with the changed select OK
- 4. Repeat for all services that you need to add to the COT

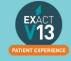

#### **Adding Appointments**

If you are planning a COT where multiple appointments will be required you can add appointments to your COT screen to break up the service items and make them easier to read.

1. Once you have added a service item to your COT right click on white space on the COT window and select 'Add Appointment'

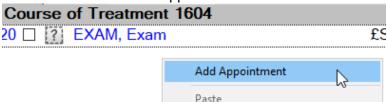

2. The appointment will appear underneath the item you have already charted. To move this service item into an appointment left click and hold down on and you will be able to drag this into Appointment 1

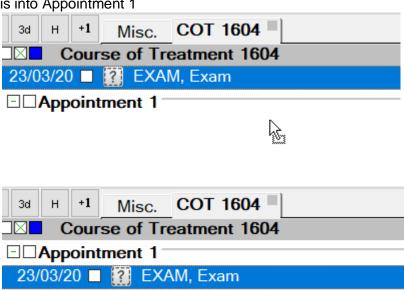

S

3. Repeat step 1 for each appointment you need to add charting your services as you go.

#### **Marking Treatment as Complete**

Once you have completed a service on a patient you will need to mark it as complete in Exact. You can do this by click on the check box to the right of the service.

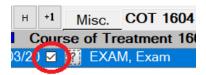

Please note: treatment should be ticked as soon as it is completed as Exact picks up the completion date from the day the service item is ticked.

#### **Charging Treatment**

Once you have marked treatment as complete you will need to select

This will lock the completion date and fee for this item and send the required payment to the reception departure work flow.

#### **Scheduling Future Appointments**

Once you have charged your treatment if there are any future appointments you would like the reception team to book you will need fill out the screen below which will display once you have charged the first appointment through.

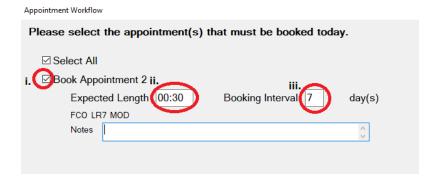

- i. Add a tick in this box if you would like the receptionist to book this appointment.
- ii. Add the length you would like the appointment to be
- iii. Add how many days in the future you would like the appointment to be.

Once you are happy with the information entered select Close at the bottom of the screen.

#### Recalls

Depending on your recall set up you will be prompted to set a recall date for your patient when charging treatment. The recall date should automatically set to the default recall interval chosen by the practice.

#### Advancing and pausing recalls

From the recall prompt you can do the following:

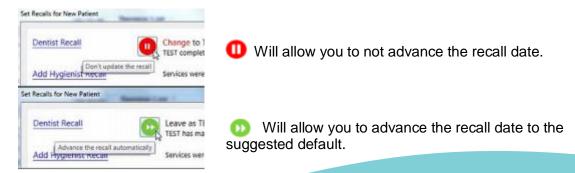

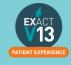

#### Changing the recall interval

1. If you would to amend the recall interval from the default click on '<u>Dentist Recall</u>' or 'Hygienist Recall' and you will see the screen below:

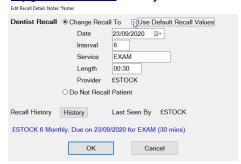

- 2. Untick 'Use Default Recall Values' and you will then be able to edit the recall interval, service and length as required.
- 3. From this screen you can also set the patient to 'Do Not Recall Patient' and this will stop them receiving any recall communications.

# **Viewing Treatment History**

To view a patients full treatment history first go to the patients chart tab and follow the steps below:

1. Underneath the tooth chart to the left hand side click on H

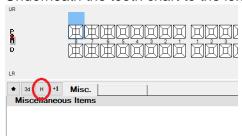

This will open the patients treatment history broken down into three sections Base Chart items, Historical (items which have been charged) and Uncharged Treatment (planned work)

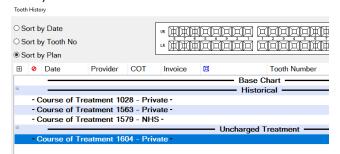

- You can sort this screen in three ways:
  - i. **Sort by Date** this will show you the treatment in date order with the newest work showing at the bottom.
  - ii. Sort by Tooth No this will show all service items grouped together by tooth
  - iii. **Sort by Plan** this will show all service items grouped together by which Course of Treatment they were completed on.

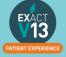

# Removing Incorrect Base Charting (Voiding)

#### Voiding treatment from the tooth chart

- 1. Go to the patients chart that you wish to edit
- 2. Hover over the tooth to find out the precise code that was used originally

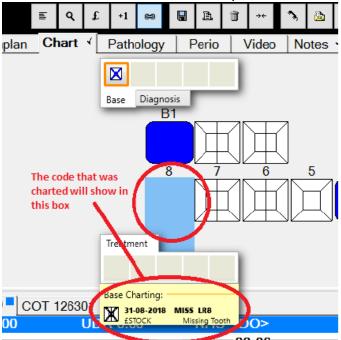

3. Highlight this in the Base Chart service list

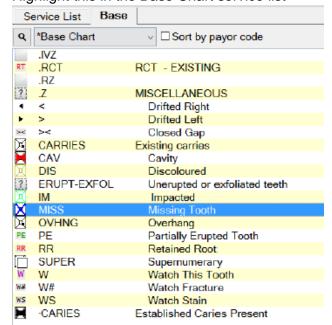

4. Click onto the tooth in question and this will remove the incorrect base charting on the patients tooth chart.

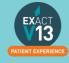

#### Voiding treatment from the patients history

- 1. Use the steps in 'Viewing Treatment History' to access the history window
- 2. Scroll up to find the base charting section and highlight the item you want to remove

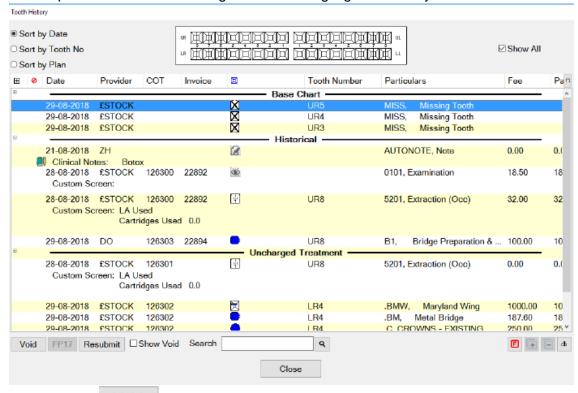

3. Then click on Void in the bottom right hand corner and this will remove the charting.

# THE PERIO TAB

#### **Classic Perio**

#### Configuring classic perio

From the patients file select the 'Perio' tab you will see the options below

Wide screen options ● Separate tabs ○ Combined Upper/Lower tabs

1. **Separate tabs** will allow you to record perio on the upper and lower arches on separate tabs

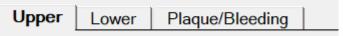

2. **Combined Upper/Lower tabs** will allow you to record perio on the upper and lower arches on the same tab.

Upper/Lower Plaque/Bleeding

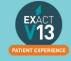

#### Recording Perio using the classic perio screen

- 1. Go to the Perio tab
- 2. Click on the <sup>+1</sup> at the bottom of the top window to the left hand side
- 3. You can now begin charting from the R8 L8 on each of the arches
  - i. You can type numbers in to chart the pockets and recession. If the number is above 9 you will need to click on '+' on your keyboard followed by the number e.g. 15 is '+' followed by 5 these will show in blue.In order to chart an overgrowth press the '-' key on your keyboard followed by a number these will show in red..
  - ii. To add Furcation you will need to click on the triangles. One click will give you grade 1, two clicks grade 2 and three clicks grade 3.
  - iii. To chart Suppuration click 's' on your keyboard and to add bleeding click the 'b' key.

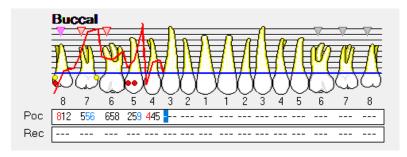

#### **Turning on Single Screen Perio**

1. Go to Configuration > User Settings

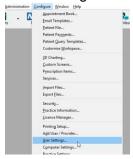

2. From the user setting screen click on the box next to 'Use single screen perio'

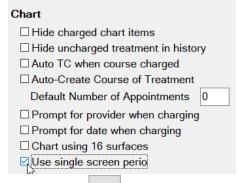

3. Click on the icon on the tool bar.

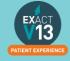

#### **Configuring single screen Perio**

- 1. Go to the 'Perio' screen on a patient file
- 2. Click on the in the bottom right hand corner
- 3. On the screen below you can set the way that you chart including the order in which date is entered, attachment level threshold and recession data.

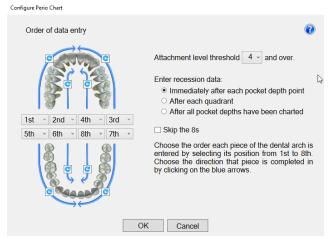

#### **Using Single Screen Perio**

- 1. From the Perio tab click on the +1 beneath the top window on the left
- 2. Add a title for your perio charting
- 3. From the chart you can add the following
  - i. Mobility Click on the field; one click is 1, two clicks is 2 and three clicks is 3
  - ii. Furcation Click on the field; one click is 1,two clicks is 2 and three clicks is 3
  - iii. Plaque Click in the field
  - iv. Recession and Bleeding, Pus & Pocket Depth add numerical values
  - v. Attachment will automatically total from the recession and Bleeding, Pus & Pocket Depth.

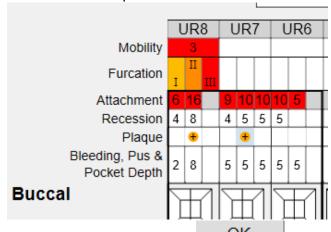

4. Once you are finished select OK and your charting will be saved.

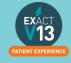

# THE MEDICAL TAB

# **Updating the medical history**

#### **Updating the Medical History with Clinipad**

If you are using clinipad your patient would have filled out their medical history form on arrival. When you move the patient to the chair you should see the pop up box below

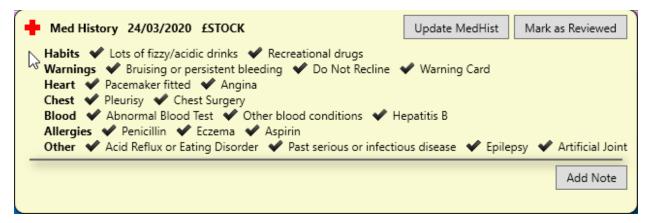

From this window you can do two things:

- 1. **Update MedHist** this will need to be pressed if the patient remembers anything that they did not add when filling in the clinipad.
- 2. **Mark as Reviewed** If there are no changes required and you have confirmed this with the patient click Mark as reviewed. This will save a line entry on the medical history tab with the date that you reviewed it.

#### Updating the medical history from a paper form

If you are working with paper based medical history forms when the patient arrives you will see the box below:

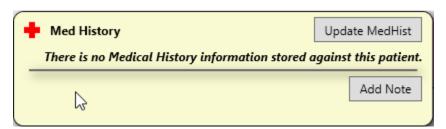

From this screen click on 'Update MedHist'. From the medical history window select all that apply and put a tick in Reviewed by at the bottom of the form then select

Please then scan the paper form into the patient file using the steps below:

- 1. Click on the contacts tab
- 2. Click on Scan in the bottom right hand corner

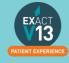

3. From the screen below select the scan type – if your medical history is only one page select 'Single Page Scan' and if it is more than 1 select 'Multi-Page Scan'

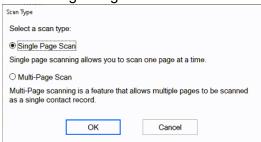

4. From the screen below select the paper source from the drop down (this is whether you will be using your flatbed or feeder) and choose the picture type – I would advise to use Black and White as this will be a smaller file.

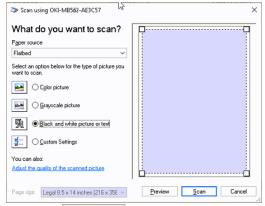

- 5. Click on Scan
- 6. You will see the screen below:
  - I. The **date** will automatically generate to the date you are scanning the item in. If you need to backdate this you can.
  - II. You will need to enter a description so that people can easily identify the document is.
  - III. The **creator** will automatically be set as the person who is logged in when the scanning is taking place.
  - IV. The category will automatically set as the first in your list. To change the category click on the button and select from your available categories.

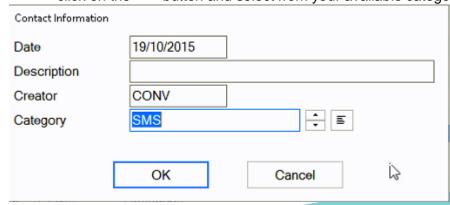

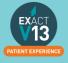

#### **Medical Notes**

#### **Adding a Medical Note**

- 1. go to the 'Medical'
- 2. Click on Add Note in the top right hand corner
- 3. Enter you notes in the text field below, you can also chose the con that is relevant for your note.

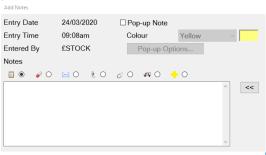

- 4. Once you have finished your note select OK
- 5. This will then save a line entry on the medical history.

#### **Setting up Medical Quick Notes**

If you have medical notes than you will frequently need to use it would be handy for you to set these up as Medical Quick notes

- 1. Go onto a test patients file
- 2. Click on the 'Medical' tab
- 3. Click on Add Note in the top right hand corner
- 4. On the screen below select the +1

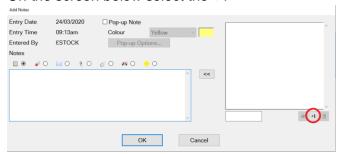

5. On the new window that opens below add a description then add the main body into the 'Notes' section

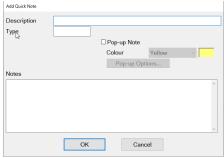

6. Once you are finished creating your template select

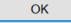

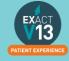

#### **Using Medical Quick Notes**

- 1. Go to the patients' 'Medical' tab and select Add Note
- 2. Click on it in the list of the left

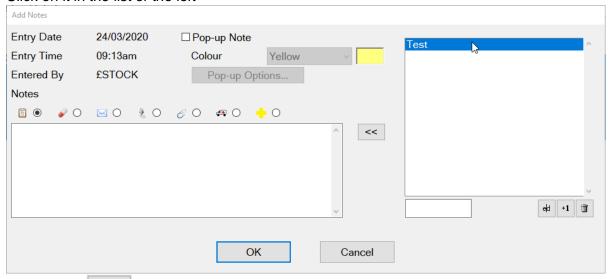

- 3. Click on the to add it for the patient.
- 4. Edit as required then select OK

#### **Medical Alerts**

#### **Adding Medical alerts**

- 1. Go to the patients 'Medical' tab
- 2. At the bottom of the screen you will see the icons below

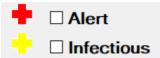

3. Click into the relevant box to add an alert to a patient

#### **Viewing Medical Alerts**

On the patients tool bar you will see the medical history '+'. The icon will show in different colors depending on the alert set:

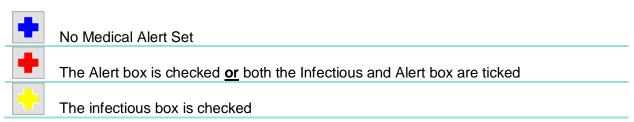

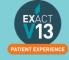

# **NHS**

#### **FP17**

When you TC an NHS COT you will need to fill out the FP17 form which contains the following

- I. **Performer and Contract** this is the dentist that is claiming the UDA's and the contract number they are claiming under.
- II. **Treatment Incomplete** to be used if a patient has not returned for their planned treatment.
- III. **Delete Claim –** to be used if you have sent a claim in error and are now choosing to delete it.
- IV. **DMF Scoring –** picked up automatically from the patients tooth chart
- V. **Treatment Dates** 'Date of Acceptance' will pick up from the date of the first appointment and the 'Completion/Last Visit' will show as the date of the last treatment completed for the patient.
- VI. **Declaration** please tick as appropriate for the COT completed.
- VII. **Summary** this section will show the UDA's you have claimed and will update to show the confirmed UDAs when the schedules come in.

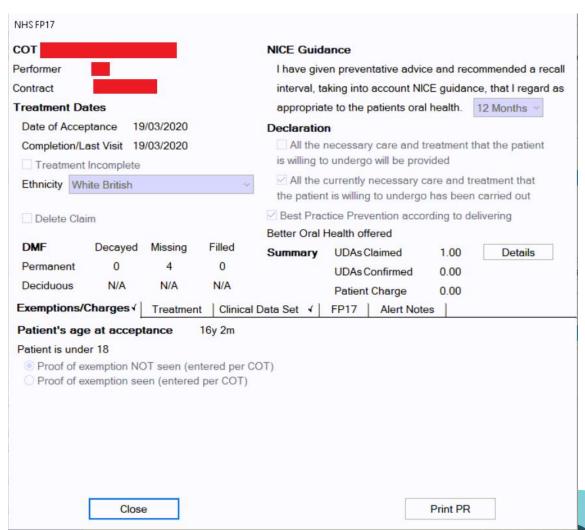

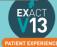

#### How to transmit

1. Go to File – Payors or if you have one, the 'NHS' button along the top.

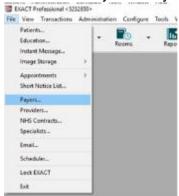

2. To the right of 'Sort by name/Sort by code', find NHS.

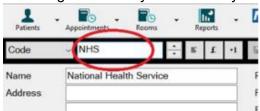

3. To the right of this screen, click on the button that says 'Claim'.

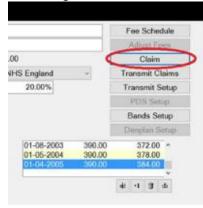

4. On the next screen, select the providers you wish to bundle claims for, leave blank for all providers, or select multiple to the right. The date field is set to todays date, so it will bundle everything up to today. Click 'OK'.

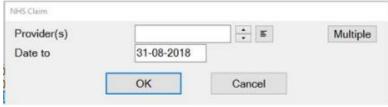

5. The system will bundle the claims, and once finished, will prompt you to print the list of claims, press print if you would like to print, or cancel to skip this.

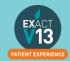

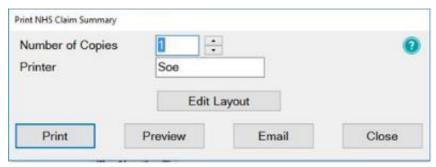

- 6. If you get a message saying 'No Claims Found', nothing is ready to send, and if you get a message saying 'There are too many claims for the bundle...', once finished, you will need to press the 'Claim' button and bundle again, to bundle these extra claims ready to transmit.
- 7. You will then get the 'Transmit Claim' screen click, the transmission is complete.

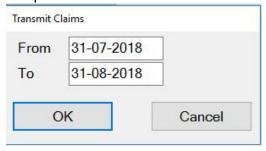

# **Viewing NHS Responses**

You can view NHS responses by clicking on 'Unresolved Responses' from the claims central screen shown in the 'How to Transmit' section. Alternatively, you can access NHS responses from the NHS button on the workspace by clicking on the drop down arrow and selected responses as shown below.

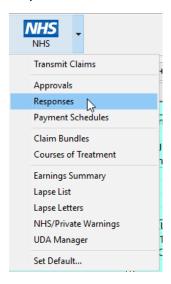

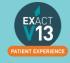

## **UDA Manager**

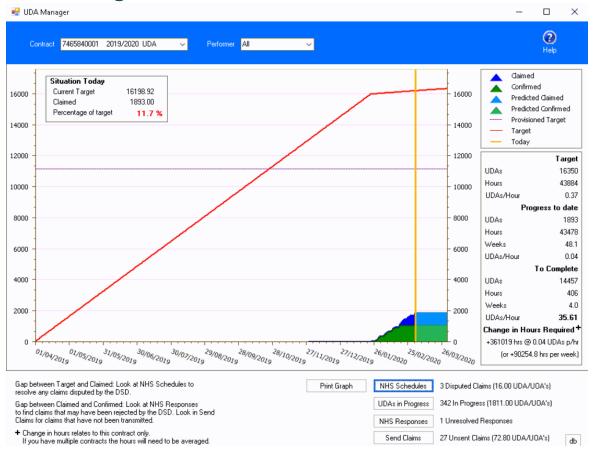

The UDA manager allows you to display a graph of UDA performance against targets.

To load the UDA Manager go to Administration > NHS > UDA Manager. .

When this is clicked the UDA Manager screen will open and will default to all the practice totals if there is more than one provider on the NHS contract. To switch to individual target overview, you can use the drop down box beside 'Performer'. You can also switch between different contract periods using the drop down beside 'Contact'

The graph shows the current situation as at today with the <u>yellow vertical line</u>, the <u>claimed UDAs</u> showing in blue, <u>Confirmed UDAs</u> showing in green all compared against the <u>red target line</u>.

This **target line** is based on overall target compared to a dentist's available diary space. To ensure this is as accurate as possible please make sure the overall contract target is correct, the correct dentist sub-targets are correct and also the appointment book rotas are correct for the dentists who are working on the contract.

If there are any claims that haven't yet been transmitted you can click the button and any unsent claims will be sent to the Dental Board.

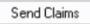

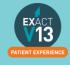

# **Dealing with Responses**

|          | ing with Responses                                                                                                    |                                                                                                    |
|----------|----------------------------------------------------------------------------------------------------|----------------------------------------------------------------------------------------------------|
| Response |                                                                                                    | EXACT                                                                                                    |
| 125      | Unacceptable combination of treatments on a c                                                                                                    |                                                                                                    |
| 125      | Reg 11 with Band 1, 2 or Urgent  More than one of the following entered on the same FP17O claim:  - Assess and review - Assess and refuse - Assess appliance fitted - Treatment abandoned - patient failed to return - Treatment abandoned - patient requested - Treatment discontinued - Treatment continued - Repair to appliance | <ol> <li>Resubmit the COT</li> <li>Copy the banded treatment and the reg 11 onto two new COTS</li> <li>TC the original COT as a deletion</li> <li>Wait 48 hours</li> <li>Transmit the two new COTS.</li> </ol>                                                                                                    |
|          | - Reg 11                                                                                                    |                                                                                                    |
|          | NICE guidance recall interval present / Treatment on Referral indicator present                                                                                                    | <ol> <li>For UOA resubmit the COT</li> <li>TC the new COT and remove the indicators from<br/>the FP17</li> </ol>                                                                                                    |
| 128      | Invalid quantity associated with treatment code                                                                                                    |                                                                                                    |
|          | Zero recall interval or value greater than 24 months recorded against NICE guidance                                                                                                    | Call dental board 0300 330 1348                                                                                                    |
|          | Invalid value submitted for Ethnic<br>Origin                                                                                                    | <ol> <li>Resubmit the COT with the wrong code</li> <li>TC the new COT, ensuring the ethnicity is entered<br/>on the FP17</li> </ol>                                                                                                    |
|          |                                                                                                    | Transmit the claim(s) to the Board. We would recommend calling the Dental Board about an hour after transmission, on 0300 330 1348, to check the claims have been received and the ethnicity code is correct.  You will need to provide the Dental Board with the claim bundle number and the practice postcode                                     |
| 312      | No significant treatment on a claim                                                                                                    |                                                                                                    |
|          |                                                                                                    | <ol> <li>Resubmit the COT</li> <li>Add the banded treatment (you may get this response if you mark urgent treatment as a continuation – in that case you will need to remove the check in continuation of treatment on the exemption screen)</li> <li>TC the COT</li> </ol>                                                                         |
| 401      |                                                                                                    | r the same patient, the same contract or performer                                                                                                    |
|          | FP17 submitted that contains overlapping dates with an FP17 that has already been processed                                                                                                    | Go to the patients transactions (£ button) and check the date of the last FP17.  If the dates of the new COT and the last do not overlap, then  Also check in the Chart History that there is not already a Course of Treatment that has been created on the same day with the same treatment.  If the courses do overlap, contact the board as you |
|          |                                                                                                    | may not be paid for both courses.                                                                                                    |
|          |                                                                                                    |                                                                                                    |

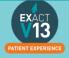

# If new sites get this response it is usually because they have sent the claim off in both systems. Get the site to check the old system and if there is one there.

Resubmit the COT and TC again as a deletion. Site will be paid for the one in the old software.

|     | FP17 submitted that contains duplicate patient and duplicate details to a FP17 that has already been processed.                                                                            | <ol> <li>Resubmit the COT</li> <li>Correct the planned and completed dates on the services</li> <li>TC the COT</li> </ol>                                                                                                    |
|-----|----------------------------------------------------------------------------------------------------|----------------------------------------------------------------------------------------------------|
| 869 | Further treatment within 2 months Invalid. If there are more than two months between courses of treatment, remove the further treatment indicator. If the dates are incorrect, amend them. | <ol> <li>Resubmit COT</li> <li>Copy the treatment to a new COT ensuring the dates are correct</li> <li>Click exemptions box on the new COT and remove the check in further treatment.</li> <li>TC the COT</li> </ol>                                                                                                    |
|     | The previous course of treatment is a lower band than the further treatment                                                                                                    | If the original COT is a band 1 the new COT cannot be marked as a continuation if the new COT has a higher band.  1. Resubmit the COT 2. Remove the continuation of treatment check on the exemptions window 3. TC the COT                                                                                                    |
|     | The original course of treatment was urgent                                                                                                    | <ol> <li>If original should be urgent:         <ol> <li>Resubmit the new COT</li> <li>Remove the check in continuation of treatment from the exemptions window.</li> <li>TC the COT</li> </ol> </li> <li>If the original COT should not be urgent:         <ol> <li>Resubmit the original COT (if this COT is outside of the 2 month window call the board as it may remove UDA's from you)</li> <li>Resubmit the COT the response was received on.</li> <li>TC the original COT making sure it is not an urgent code and shows the correct UDA's</li> <li>Wait 48 hours</li> <li>Charge through the newer COT with the continuation of treatment ticked.</li> </ol> </li> </ol> |
| 870 | Free repair/replacement within 12 months i The date of acceptance is more than 12 months after the date of completion of the previous course of treatment                                  | nvalid  1. Resubmit the COT  2. Remove the free replacement check on the service (this will now have a patient charge)  3. TC the new COT                                                                                                    |
|     | Treatment band 2, 3 or urgent are not selected on the FP17                                                                                                    | Dentures, bridges or orthodontic appliances are not available for free repair or replacement if lost or broken.                                                                                                    |
|     |                                                                                                    | (Free repair is only available for fillings, root fillings, inlays, porcelain veneers or crowns.                                                                                                    |

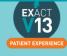

|         |                                                                                     | This will not normally apply if:  1. within the 12-month period another dentist has carried out any treatment on the same tooth that has been restored, or  2. the patient was advised at the time of the restoration that it was temporary or a different restoration was more appropriate, but the patient insisted on a different form of restoration, or  3. the repair or restoration is a result of trauma) |
|---------|-------------------------------------------------------------------------------------|----------------------------------------------------------------------------------------------------|
|         | The FP17 with free repair/replacement contains a higher band than the original FP17 | A free repair can only be selected for the same service on the same tooth e.g a bridge cannot be marked as a free repair for a filling.                                                                                                    |
|         |                                                                                     | The claim will need to be resubmitted and the free repair/replacement removed from the exemptions.  Follow steps above.                                                                                                    |
| @012    | Invalid or missing contract number and / or pe                                      | erformer number                                                                                                    |
|         | The10 digit contract number is incorrect                                            | Check the location is correct and the contract number is correct in the drop down on the FP17 If the contract number is correct in Exact you will need to contact the board.                                                                                                    |
|         |                                                                                     | If the contract number is wrong because you have multiple contacts at the practice  1. Resubmit the COT  2. TC the COT making sure the correct contract is on                                                                                                    |
|         | The six digit performer number is incorrect                                         | the FP17.  1. Go to File-> Providers Bring up the provider in question and click on NHS details tab  2. Check that the performer number is correct.  3. If it is correct or you are not sure of the number, call the board and ask why this was sent.  4. If the number is wrong, change the performer number then:  a) Resubmit the COT  b) TC the COT.                                                          |
| @212    | Claim already present based on claim referen                                        |                                                                                                    |
| ₩ Z I Z | Ciaim aiready present based on ciaim referen                                        | Call the board on 0300 330 1348 to check the claim ref.                                                                                                    |
|         |                                                                                     | If the treatment has been charted on a resubmitted COT that has been resubmitted copy all the treatment onto a new COT and TC.  (If the original should not have been claimed for send as a deletion and put treatment onto a new COT wait 48 hours and TC again)                                                                                                    |
| @285    | Treatment dates are outside the period of the                                       |                                                                                                    |
|         |                                                                                     | If the dates are already correct contact the board on 0300 3301348                                                                                                    |
|         |                                                                                     | 1. Resubmit the COT                                                                                                    |

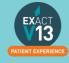

|             |                                              | <ol> <li>Amend the dates to ensure they are correct or<br/>change the contract that has been put on the<br/>FP17</li> </ol>                                                                                                    |
|-------------|----------------------------------------------|----------------------------------------------------------------------------------------------------|
| @307        | Invalid Location ID                          | 3. TC the COT                                                                                                    |
| <b>@307</b> | TIVAIIG LOCATION ID                          | Check the location number in Exact (configure > practice information) is incorrect make the change (this number needs to be 6 digits – f your location number is shorter add the required amount of 0's in front e.g. 1234 becomes 001234.  Confirm with the DPB/PCT the claim numbers needed to  1. Resubmit the COTs 2. TC the COT again.                                               |
| @320        | No band on a further treatment claim         |                                                                                                    |
|             |                                              | <ol> <li>Resubmit the COT</li> <li>Double click on the service and ensure there is a band – if there is not you will need to give the service a band or chose a service with a payor code.</li> <li>TC the treatment again.</li> <li>If this should not be further treatment e.g if it is urgent you will need to remove the further treatment option on the exemptions screen</li> </ol> |
| @329        | KPI treatment codes on a claim for non-PDS F | Plus contract  Call the board on 0300 330 1348 to confirm the                                                                                                    |
|             |                                              | correct contract them 1. Resubmit the COT 2. Copy the treatment to a new COT number 3. TC the original COT as a deletion 4. Wait 48 hours 5. Transmit the new COT                                                                                                    |
| @330        | SQ Ind claim where original cannot be found  |                                                                                                    |
|             |                                              | <ol> <li>Resubmit the COT</li> <li>Copy treatment to a new COT ensuring the dates are correct</li> <li>TC the original COT ensuring there is a tick in the delete claim box</li> <li>Wait 48 hours then TC the new COT ensuring the invoice date is correct (set user settings to prompt for date when charging)</li> </ol>                                                               |
| @331        | SQ Ind claim where original has already been |                                                                                                    |
|             |                                              | <ol> <li>Resubmit the COT</li> <li>Copy treatment to a new COT ensuring the dates are correct</li> <li>TC the original COT ensuring there is a tick in the delete claim box</li> <li>Wait 48 hours then TC the new COT ensuring the</li> </ol>                                                                                                    |

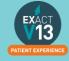

# **Resubmitting Treatment**

- 1. To amend / resolve any responses you receive;
- 2. Click into responses under the NHS drop down.

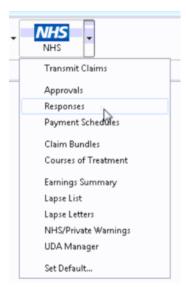

3. Highlight the responses you want to deal with;

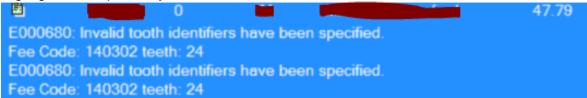

4. Click on **Resubmit** in the bottom right hand corner;

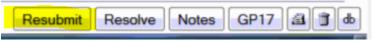

5. Once you have resubmitted, click on to the **Patient** icon at the top of your screen and it will load the patient that you have resubmitted the treatment for and allow you to amend the treatment.

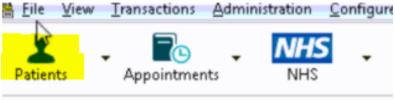

6. Before you TC the treatment back through, please check that you have "prompt for date when charging" checked under your user settings;

You can view a video guide using the link below:

https://www.youtube.com/watch?v=Ndk7-luIPJQ&t=25s

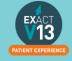

# PATIENT INFORMATION REQUESTS

# **Printing Patient Details**

You can view a video guide using the link below:

https://www.youtube.com/watch?v=-BmMKIoQiUs

#### **Estimates**

You can view a video guide using the link below:

https://www.youtube.com/watch?v=supN2BLEf3A

# **Printing Invoices**

1. To print an invoice click on the button on the patients tool bar

2. Click on the invoice line for that the patient needs

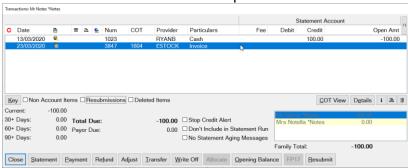

- 3. Click on the la icon under the transaction window on the right hand side
- 4. On the screen below select how to would like to give the patient their invoice
  - I. Print this will print at the practice and you can hand it to the patient
  - II. Preview will allow you to view the invoice before printing
  - III. Email will attach the invoice to an email as a PDF
  - IV. EasyPost will send a letter out top the patient.

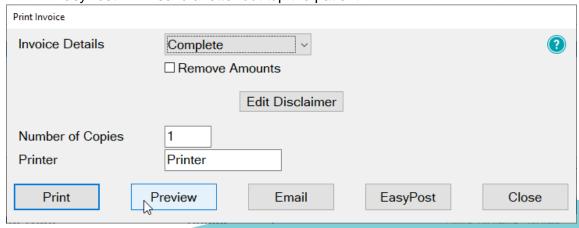

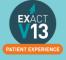

5. Your estimate will contain the patients name and address and any items which have been charged through under that invoice line.

Mr Notes \*Notes Any House Any Street Any Town Any Country XXXX XXX

#### INVOICE

The treatment carried out by Provider For Sundry Sales up to and including 23/03/2020 is detailed below.

DETAILS OF TREATMENT

CHARGES

23/03/20 Exam

Total £0.00

# MANAGING OPEN COTS

# **Care Manager**

You can view a video guide using the link below:

https://www.youtube.com/watch?v=uvpU10fjsdY&t=2s

# **List Outsanding Treatment report**

When to use this report:

It is recommended that this report is run at regular intervals, at least once a month or once a week, for each Provider.

This is used to print a report listing the patients who have:

- Unclaimed complete treatment plans (all items charged but not TC'd)
- Incomplete treatment plans (plans which are partially charged)
- Incomplete treatment plans with uncharged items (plans which have items which are ticked but not charged).
- For these three options, you can include
- All treatment plans (will show all three options above)
- Only plans with completed treatment

**NOTE:** A Course of Treatment/Treatment Plan may have chart items whose planned or completed dates span a range of dates. In the case where some of the chart items have planned or completed dates **outside** the date range selected for the report, use the **Include all other treatment in the same COT/Treatment Plan** checkbox to specify whether those chart items will be included or not.

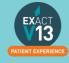

#### To run the 'Outstanding Treatment' Report

- 1. Select Administration > Reports > List Outstanding Treatment:
- 2. The Sort Patients By option allows the report to sort on a number of criteria:
- 3. Use the Select Patients field to select or define a query for the patients in the From and To date range.

In the case where some of the chart items have planned or completed dates *outside* this date range, use the **Include all treatment on matching COTs/Treatment Plan** checkbox to specify whether those chart items will be included in the Report or not.

For example: If you run the report for a date range over the last month with this option deselected, it will display any COTs with their information from the last month only, and any COTs prior to the last month will display as headings only. However, if you select this option it will show those matching COTs prior to this last month with their treatment item information, and COTs within the last month also with their treatment item information.

**TIP:** A useful query to use would be for patients with no future appointments booked. That way any patient who appears on the list will either need to be invoiced for completed work or scheduled for another appointment.

- 4. Optionally select a **Provider** from the list by clicking in the field and using the button. The report will then print for the selected provider only.

  Use the **Multiple** button ito select more than one provider.
- 5. Alternatively, you can select a **Provider Category** rather than one or more providers.
- 6. Use the Treatment **From** and **To** dates to specify the date range for the planned or completed treatment.
- 7. Other options are:

| Tick                        | То                                                      |
|-----------------------------|---------------------------------------------------------|
| List Treatment Details      | Include the Treatment Plan details in the report.       |
| Include Inactive Treatments | Include any treatment that has been marked as inactive. |
| Include Misc Treatments     | Include any miscellaneous treatment carried out.        |

#### **Report Output**

The example below shows an **Outstanding Treatment** report for all patients, with all checkboxes selected. Included in this report are:

- Patients who have had Treatment completed in the last 2 months that was not charged; e.g. the treatment has been saved in the **Chart** tab but the **Charge** button has not been pressed.
- Treatment that remains planned on the patients chart tab.
- Treatment details.

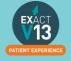

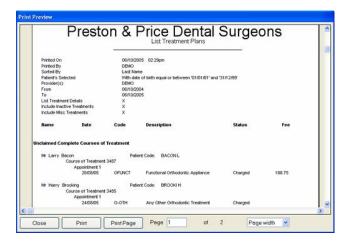

Ideally, the report will be run with each option selected.

For the **Treatments not completed** option, once the list has been printed, where the patient does not have any further appointments they can be contacted and if necessary the Course of Treatment closed and sent to the Payor as incomplete treatment.

For the **Treatments completed but not charged** and the **Treatments completed but not claimed (TCed)** options, there will be duplicates in the report, as TCing treatment also acts as a method of charging. If the treatment has not been TCed then it may not have been charged also.

When selecting these options it may save time when cross-referencing patients to run one of the reports, deal with the patients who appear on the list, and then run the other option separately.

# PATIENT COMMUNICATIONS

# **Presentation Manager**

You can view a video guide using the link below:

https://www.youtube.com/watch?v=9hzBacO1VZo&t=7s

#### **SMS**

#### How to add SMS template

Go to Configure > SMS templates

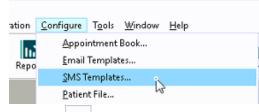

- 2. Click on from the toolbar
- 3. Enter a code and a description. Please note: the code needs to be unique

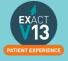

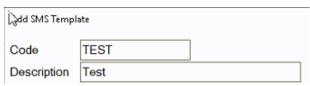

- 4. Type your message into the available field.
- 5. To automatically pull information from the patient file click on bottom left of the window and it will open the 'Letter Merge Fields' window
- 6. Select the merge field you need then click on 'Copy Field(s) to Clipboard'

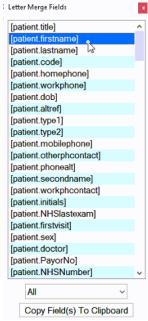

7. To paste the merge field into the body of your SMS right click in the space and select 'Paste'

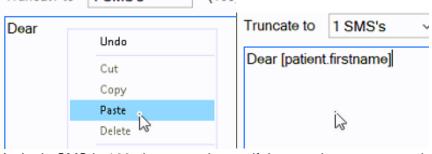

8. A single SMS is 160 characters long – if the template you create is longer than 160 characters you will need to change the truncate option to as many texts as you need.

(160) characters

9. Once you have finished your template click OK

#### How to contact patients by SMS

1 SMS's

Truncate to

- 1. Go to the patients file that you wish to send an SMS to
- 2. Click on the sims button on the patients tool bar

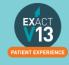

#### If you would like to free type your SMS please go to step 5

3. On the screen below click into the SMS Template field and then click on the list button to the right hand side

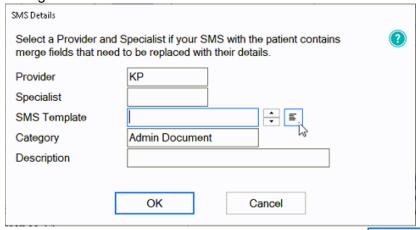

- 4. Select the email template from the list and then click on OK
- 5. Click OK
- 6. You will be shown a preview of your SMS if you have not used a template you will need to type your SMS here
- 7. Once you are finished click and the SMS will go to your patient. Any SMS sent will be stored in the 'Contacts' tab.

#### **Email**

#### How to add email templates

You can view a video guide using the link below:

https://www.youtube.com/watch?v=KgAX2dUrHU8

#### How to contact patients by email

- 1. Go to the patients file that you wish to email
- 2. Click on the icon on the patients toolbar
  - a. If you would like to free type your email please go to step 5
- 3. On the 'Email Details' screen click into the 'Email Template field and then click on the list button to the right hand side

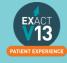

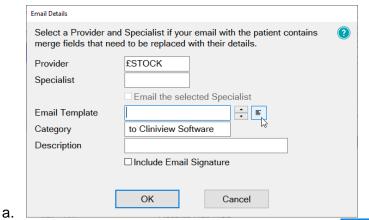

4. Select the email template from the list and then click on OK

□ Send

- 5. Click OK
- 6. You will be shown a preview of your email if you have not used a template you will need to type your email here

7. Once you are finished click and the email will go to your patient. Any emails sent will be stored in the 'Contacts' tab.

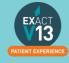

# **HELPFUL INFORMATION**

## Who should I contact for help?

**General EXACT Queries** 

Contact the SOEUK Support Desk on 01364 266 800

NHS Queries (PIN Numbers, List Numbers, Transmissions, Regulations)

Contact NHS Switchboard on 0113 825 0000

#### **NHS Local Area Teams**

**Primary care providers and other NHS organisations** can find regional contact details by accessing the link below:

https://www.england.nhs.uk/about/regional-area-teams/

#### Software of Excellence YouTube Channel

Please use the link below to access the software of excellence YouTube channel for helpful how to videos.

https://www.youtube.com/user/soebestpractice/videos

#### Accessing the portal

Please use the link below to view a video guide to accessing the Software of Excellence Customer portal

https://www.youtube.com/watch?v=J4h5gNas5Uc

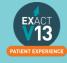